## Instructivo Cerrar Sesión

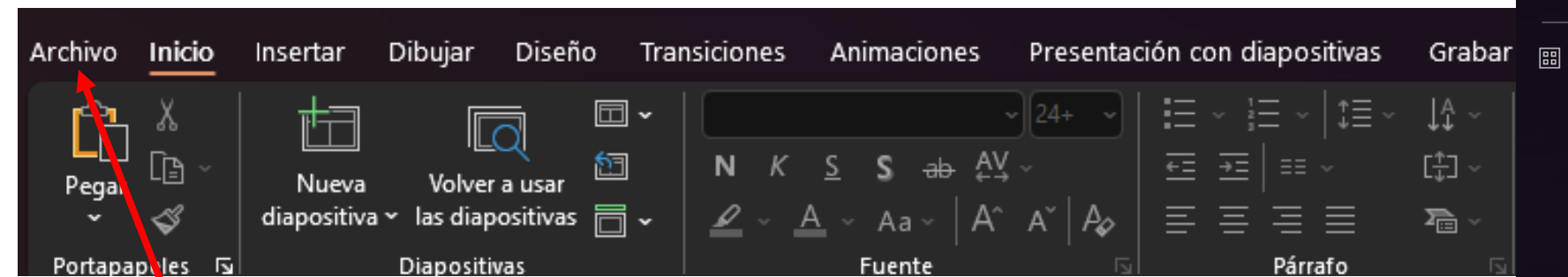

**Buscar la opción Archivo y darle clic – Esto en cualquier documento de Office** 1

> **Se abre el menú de configuración de la**  2 aplicación, buscamos **Cuenta y damos clic**

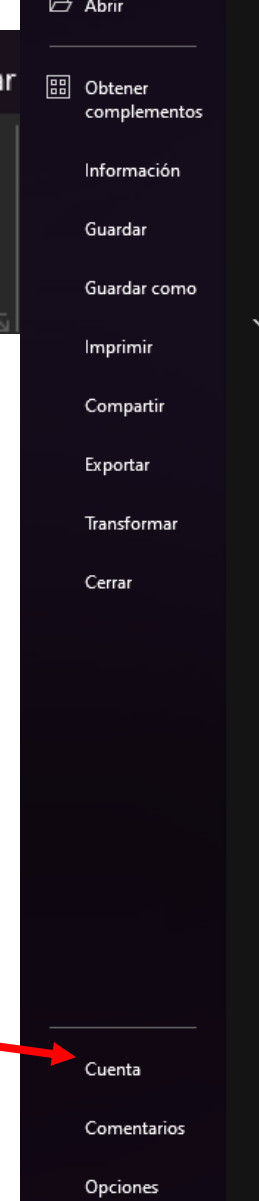

 $\odot$ 

 $\hat{m}$  Inicio

Ayuda Edición Dicta Voz

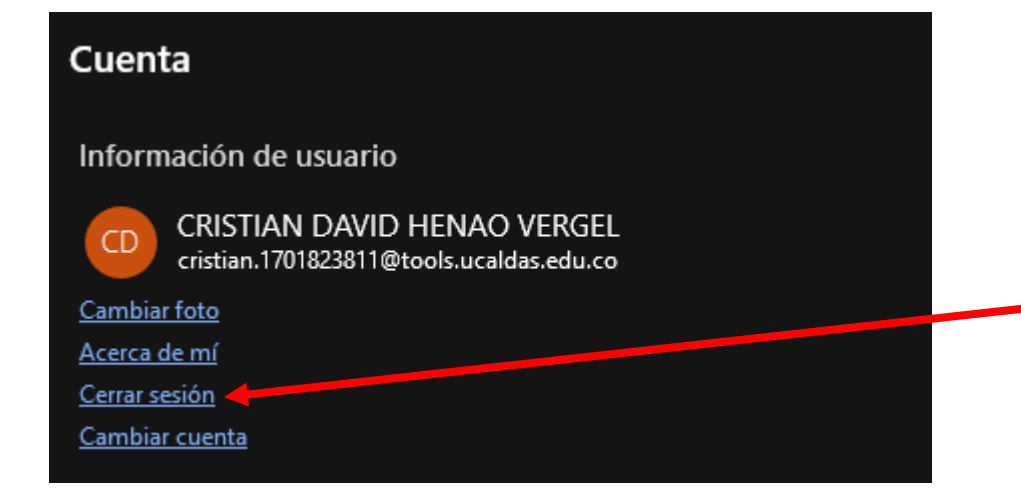

3 **Al darle clic a Cuenta se despliega la información del usuario, buscamos la opción Cerrar Sesión y le damos clic**

## Cerrar sesión de Office

Cerrar sesión eliminará su cuenta de esta y otras aplicaciones de Office. Guarde todos los archivos de Office que se sincronicen con la nube (como OneDrive) antes de cerrar sesión. Para completar el proceso, cierre todas las aplicaciones de Office.

Cuando esté listo para editar los archivos en este dispositivo, inicie sesión en Office de nuevo.

 $\Box$  No volver a mostrar

Más información

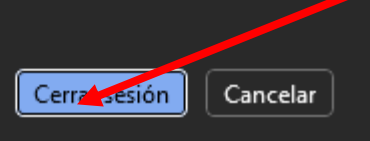

4 **Sale un mensaje de confirmación, damos nuevamente clic en Cerrar Sesión.**

**Para volver a Iniciar Sesión, podemos ingresar desde varios puntos** 5

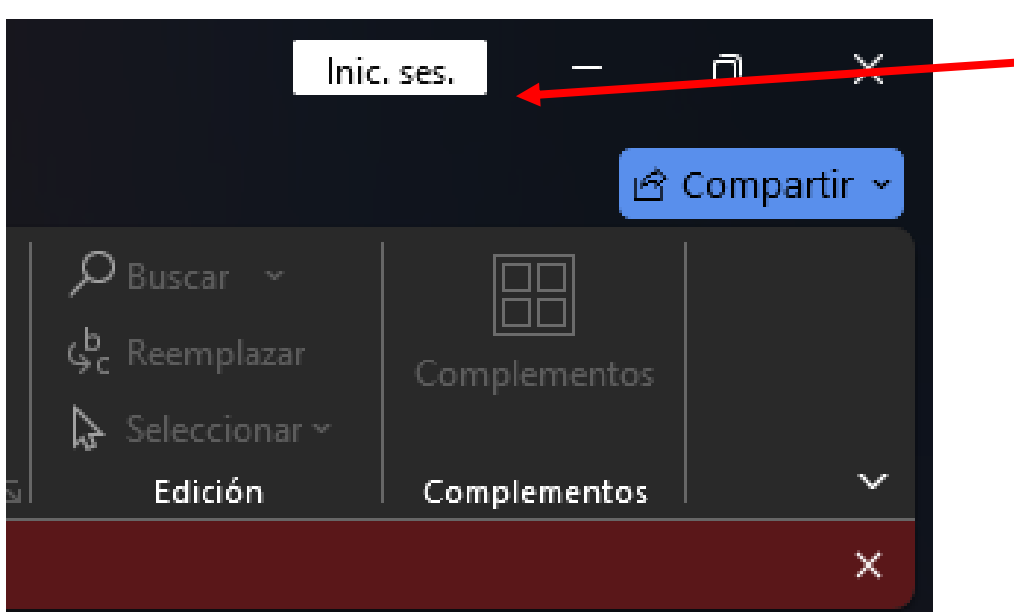

**Desde la parte superior derecha aparece Iniciar Sesión, damos clic en esta opción.**

 $\mathsf{X}$ 

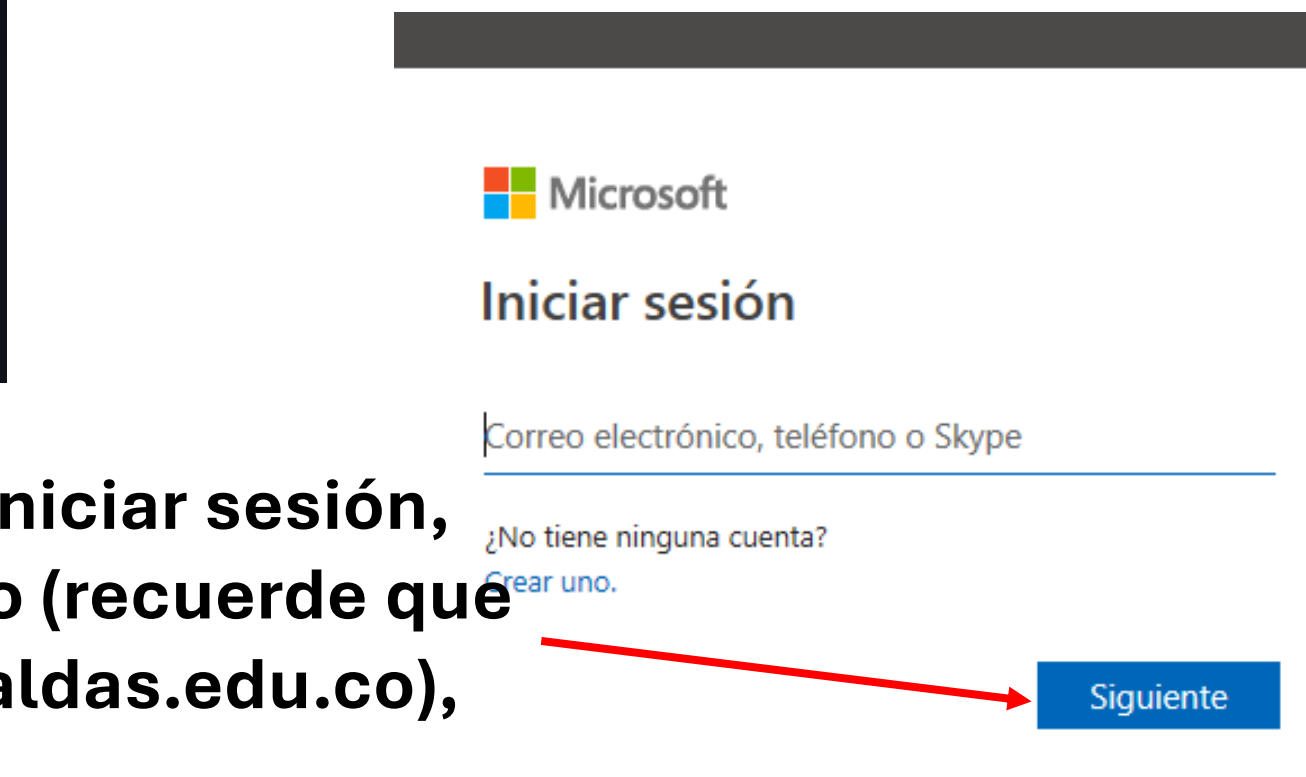

Se despliega la opción de i **donde colocamos el correo (recuerde qué es con dominio @tools.uca damos clic en siguiente.**

## **Aparece la opción de colocar la**  7**contraseña y damos clic en siguiente**

## Se ha actualizado Office.

Reinicie las aplicaciones de Office abiertas para habilitar las características de Aplicaciones de Microsoft 365 para empresas.

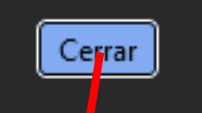

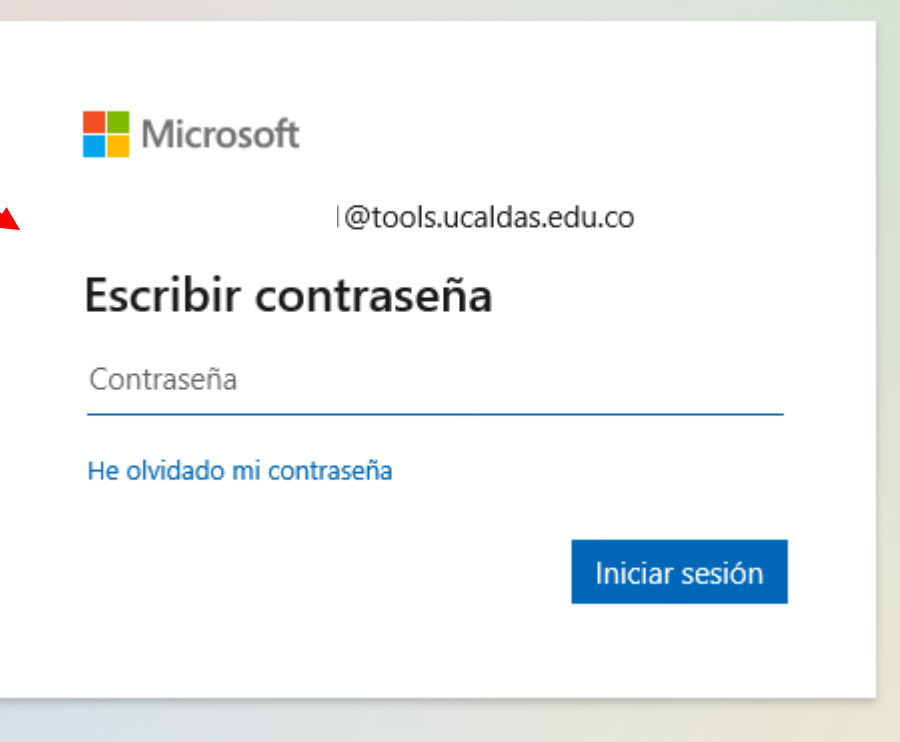

**Para terminar el sistema despliega esta confirmación donde debemos cerrar todos los documentos de office que tenemos abiertos y cuando volvamos a abrir algún documento el sistema ya estará actualizado**